# **How to use digital forms**

All of our forms are now available in a digital, fillable format! This gives you more options to easily access and submit forms. Detailed below are several ways you are now able to do this.

When you click on the name of the form you need, the form will open in a new tab of your browser. From here, you have several options to fill out the form.

For each of the options below, you will need to either print or download the form. These options will appear in the top right-hand corner of the tab. The download button is the arrow icon on the left, and the print button is the printer icon on the right.

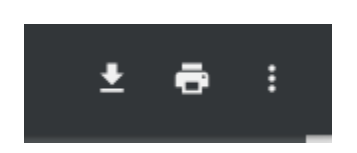

When accessing form from a computer, you have the following options:

- If you have access to a printer and scanner:
	- o You can print the form, fill it out by hand, and either scan it and send it t[o registrar@antiochcollege.edu,](mailto:registrar@antiochcollege.edu) or drop it off in the Registrar's office in McGregor 213. (Please use the drop box located to the right of the door if you come by outside of business hours.)
	- $\circ$  You can fill out the form in the browser, then print, sign, and either scan and email or drop off in the Registrar's office.
- If you do not have access to a printer and scanner/want to complete the form digitally:
	- o Download and open with Adobe Acrobat Reader. (A free download can be found at [https://get.adobe.com/reader/otherversions/\)](https://get.adobe.com/reader/otherversions/)
		- Click the **Download** button (the arrow icon located on the top right-hand side of the screen).

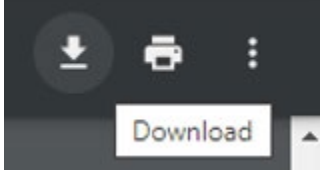

The Save As window will open, asking where you would like to save the form on your computer. Make your selection, rename the form if you wish, make sure the Save as type is Adobe Acrobat Document, and click **Save**.

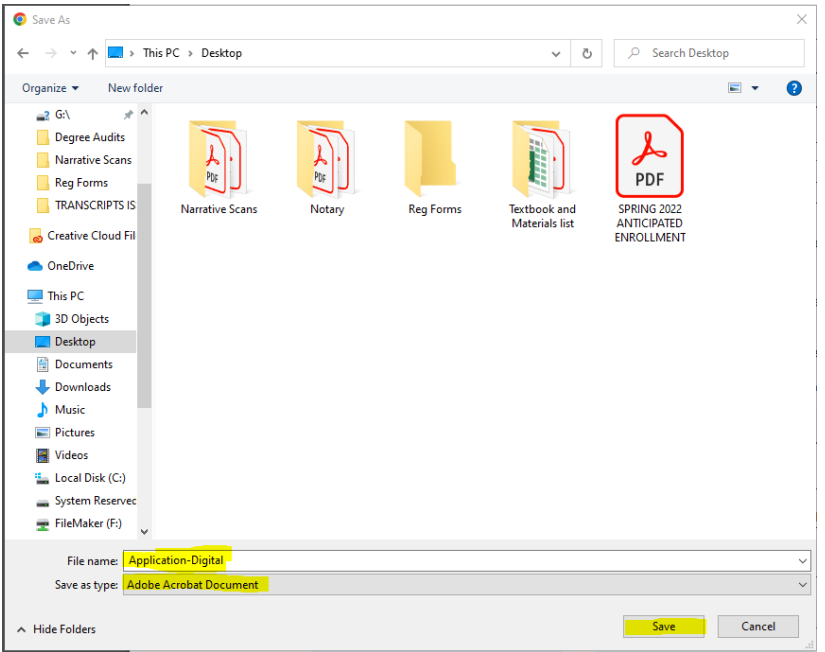

- **Diamage 1** Once you save, the form will download. Navigate to where you saved it, and double click to open it.
- Click any of the light blue boxes where you want to fill in information. A cursor will appear, allowing you to type in your response.
- **Use the Tab key on your keyboard or your mouse to move between fillable fields. Most fields** will require a typed response, but some require a check mark. For these, just click within the field to check or uncheck.

п

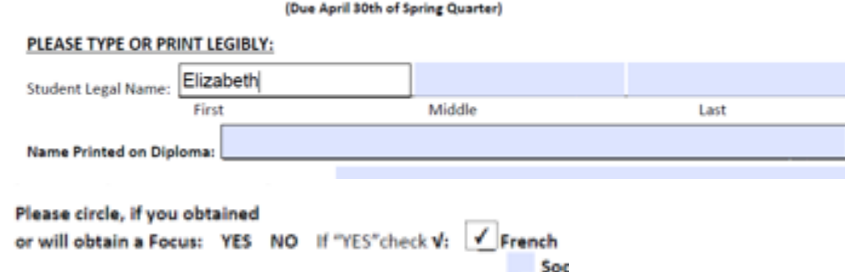

## **How to add a digital signature in Adobe:**

1. Double click in a box with the small tab indicating a signature is needed

#### **Student Signature:**

- 2. If you have already set up your digital signature, proceed to step 9.
- 3. If you have not set up a digital signature, when you double click, the following box will pop up:

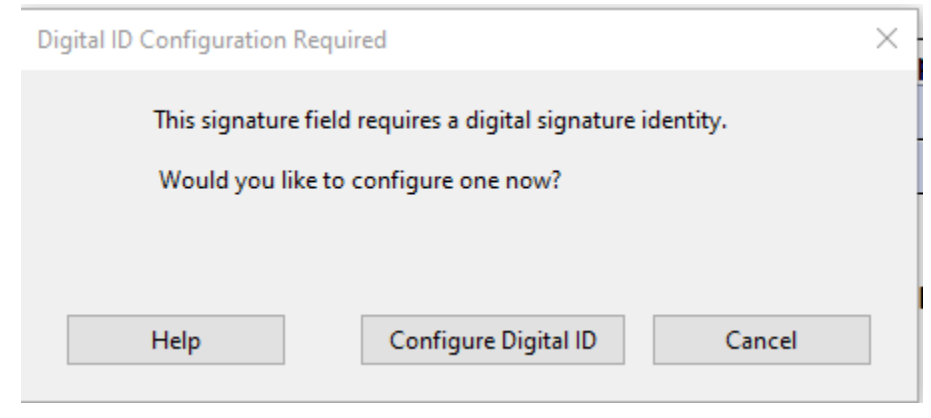

### 4. Click **Configure Digital ID**.

### 5. Click **Create a new Digital ID** and **Continue**.

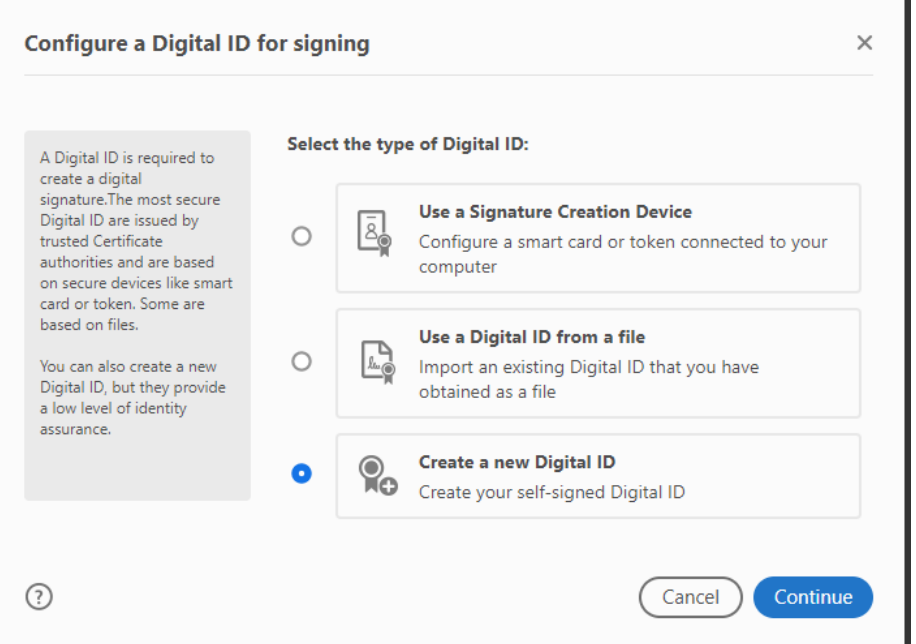

#### 6. Click **Save to File** and **Continue.**

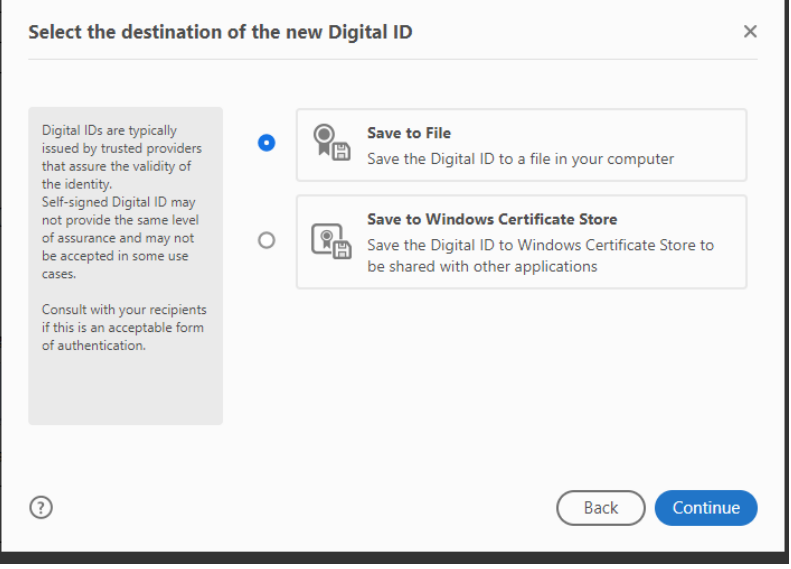

7. Fill out all fields and click **Continue.**

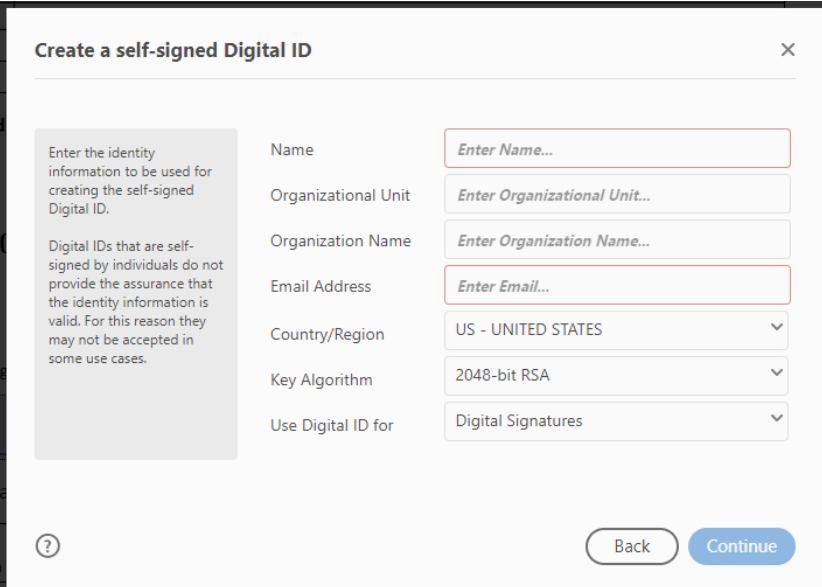

8. Use the **Browse** button to choose where you want the digital signature to be saved. Create a password, retype, and **Save**.

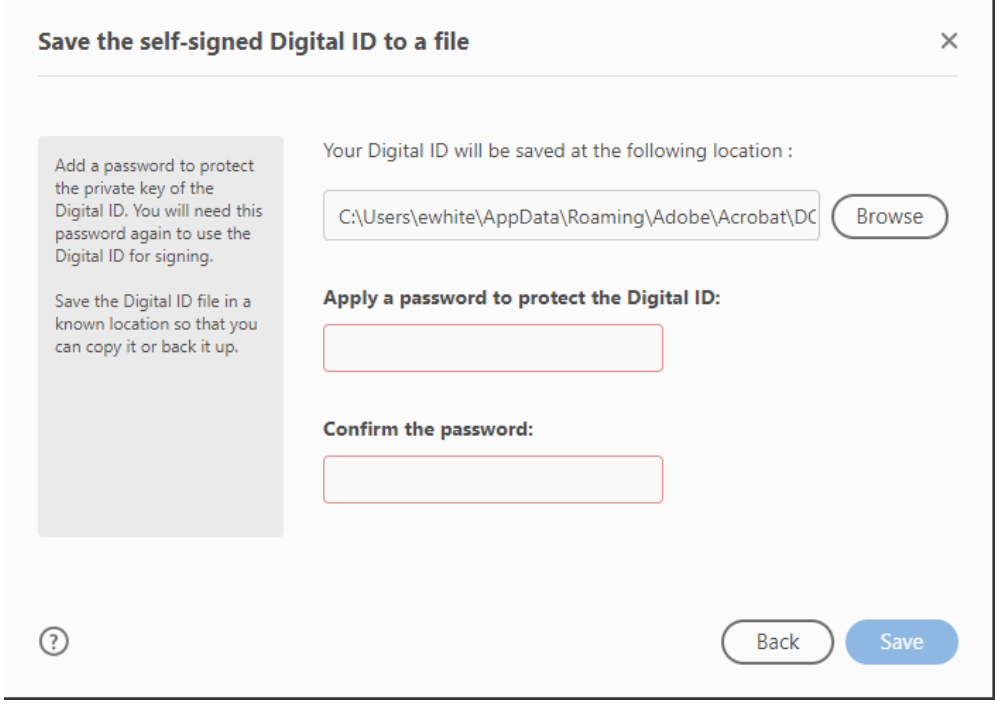

9. Now that you have created your digital signature, you can sign the form. Make sure the signature you just created is chosen, then click **Continue**.

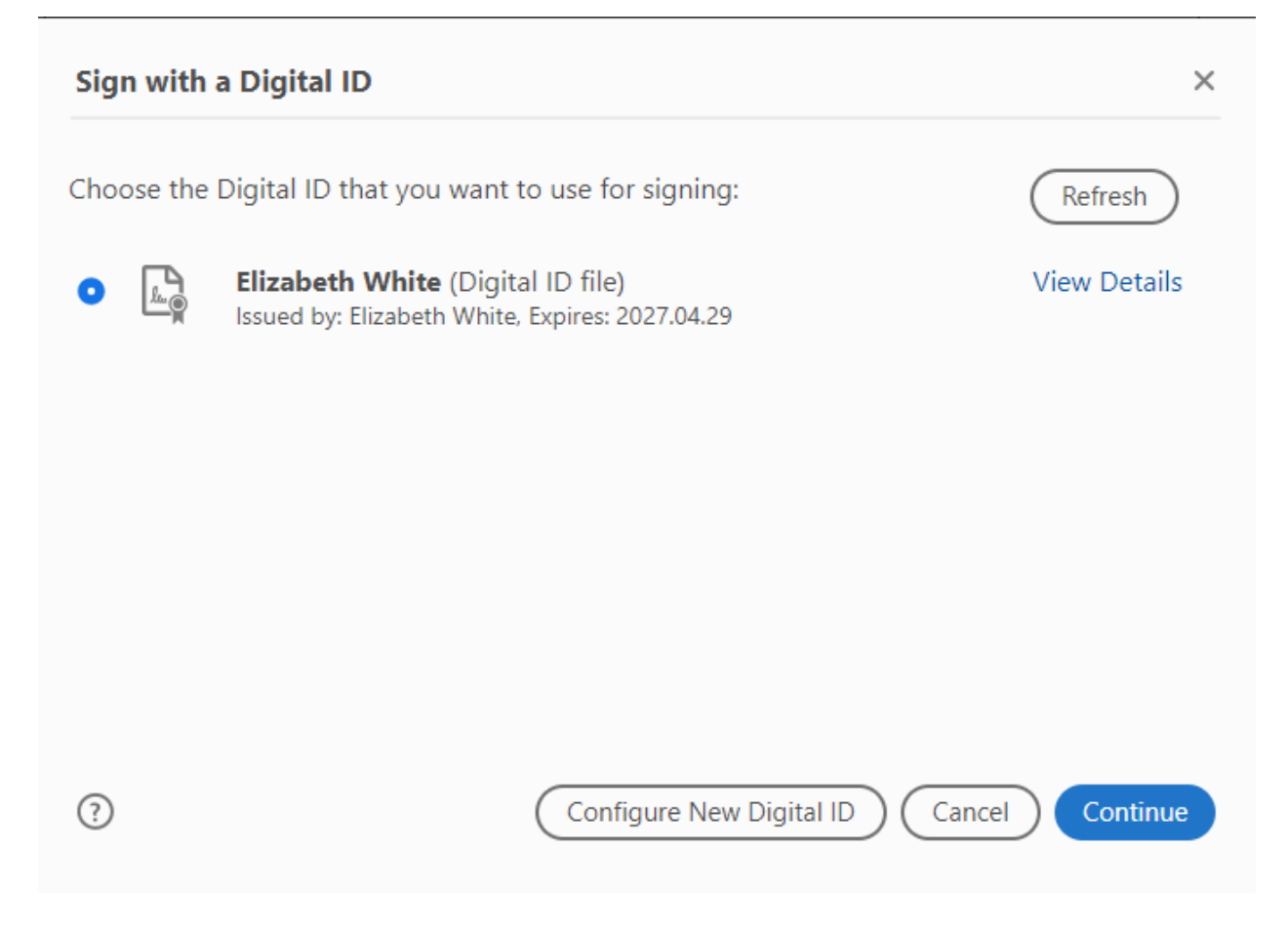

10. You can optionally customize the appearance of your signature by clicking **Create**. Once you have, or if you do not want to do this, enter the password you set in step 8 and click **Sign**.

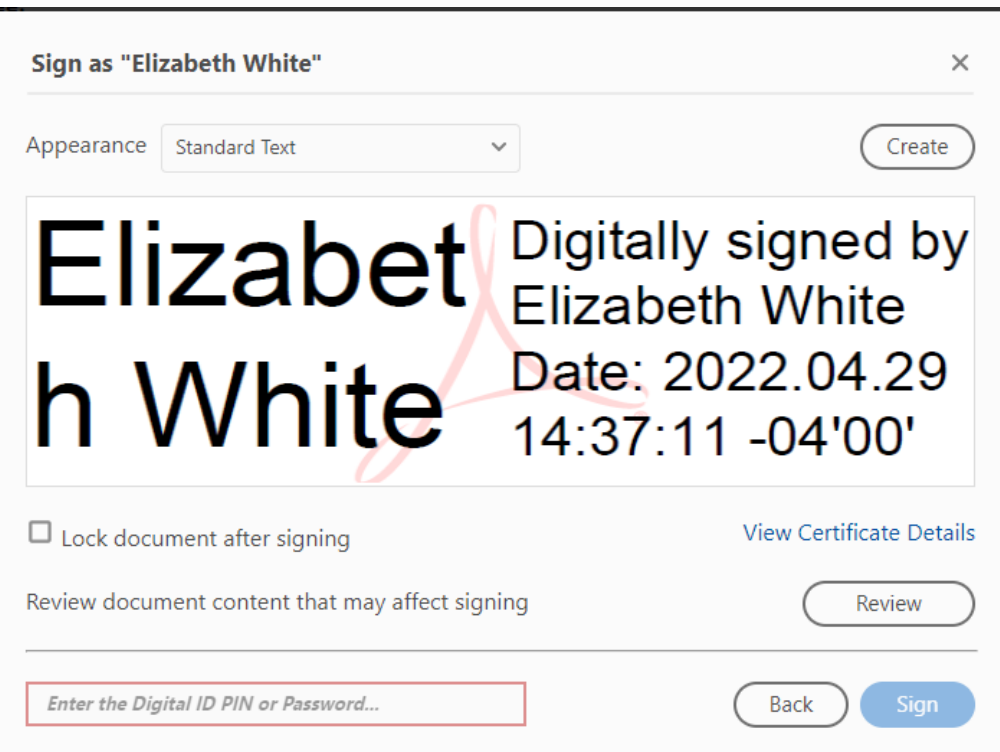

11. A pop up will appear asking you where you want to save the signed form. You can either navigate to where the unsigned form was saved and replace it, or save it as a separate document. Once you click **Save**, your document has been digitally signed! From here, you can either submit the form as an attachment t[o registrar@antiochcollege.edu,](mailto:registrar@antiochcollege.edu) or email it to your advisor/faculty if you need their signatures.

Elizabeth White Digitally signed by Elizabeth White